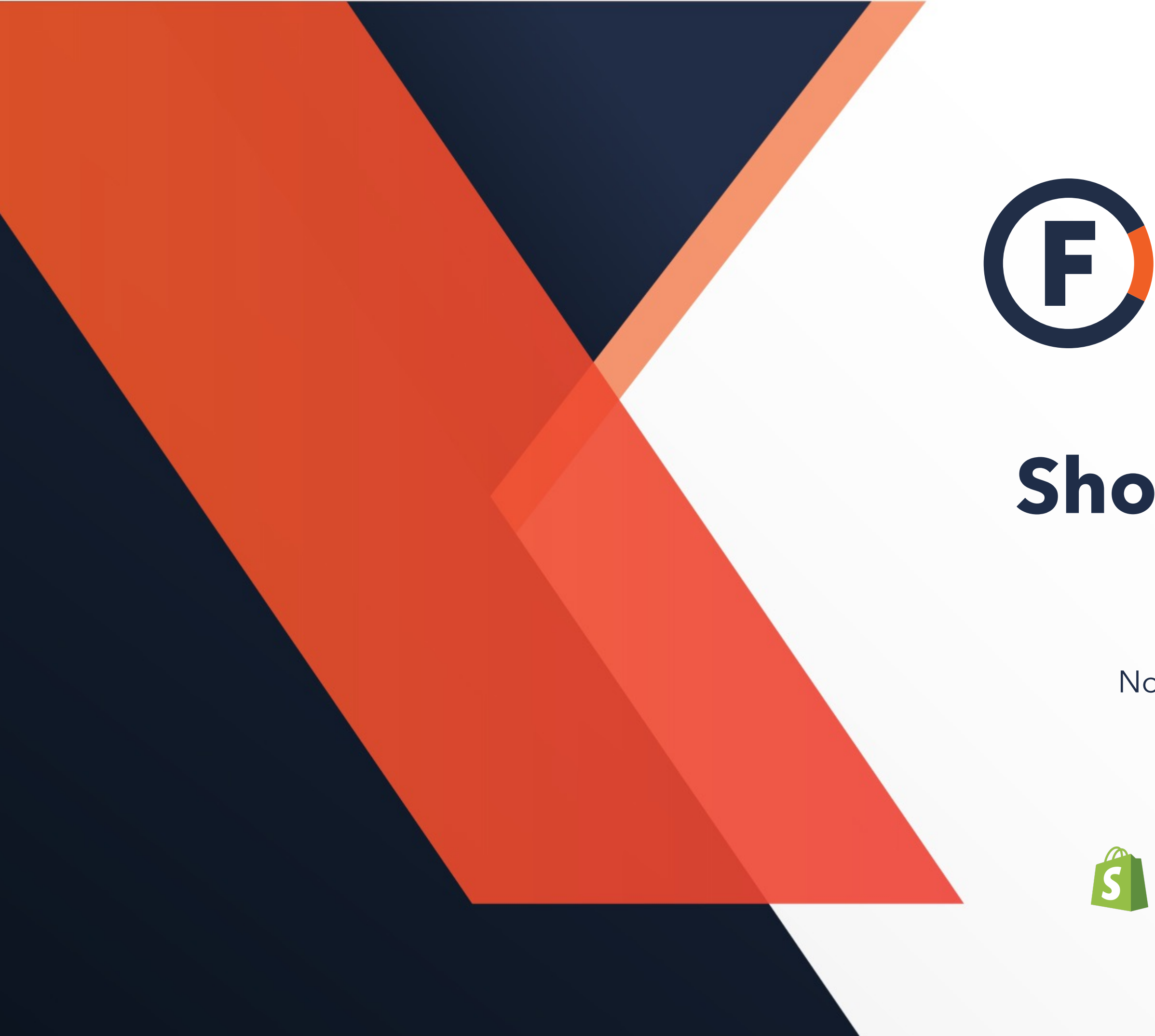

# **CE DEREIGHTCLUB**

# **Shopify Integration Guide**

No set up cost. Easy implementation. Faster shipping.

## **S** shopify x **E** FREIGHTCLUB

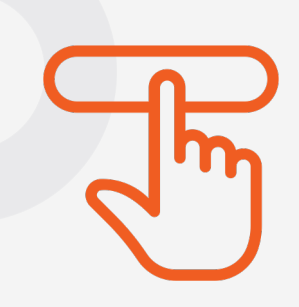

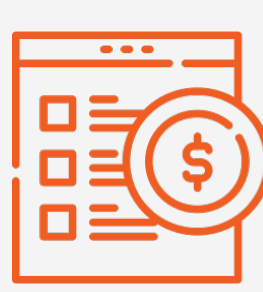

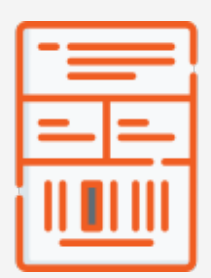

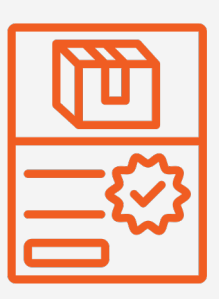

# Enjoy superior shipping with Freight Club.

Import all unfulfilled orders with 1 click.

Auto-populate multiple freight quotes from over 30+ pre-vetted carriers.

Auto-generate BoL and shipping labels

Record, file and dispute claims through our support team

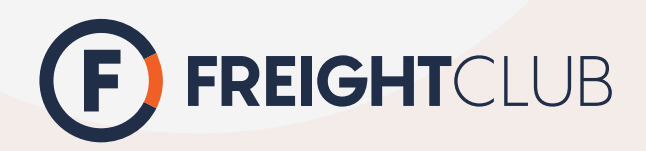

### **DISCLAIMER**

Freight Club app is a FREE app, where you can quote and book shipments with no monthly fees.

# What our Shopify App does.

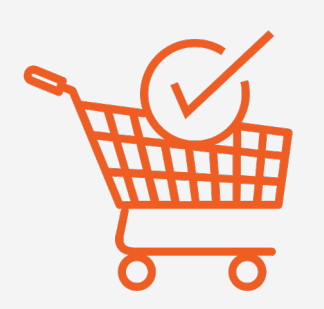

If you're looking to speed up the shipping process, this document outlines 2 different ways to automate the shipping process. Please note that these steps are optional.

1. How to automate quoting and booking 2. How to set up quote at check out

Live shipping quote at check-out page.

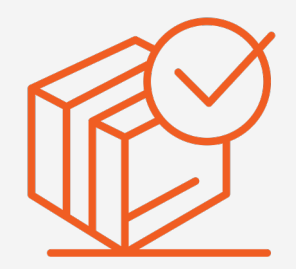

Automate order fulfillment and tracking update.

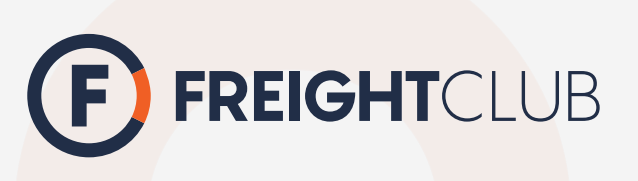

# **Table of content**

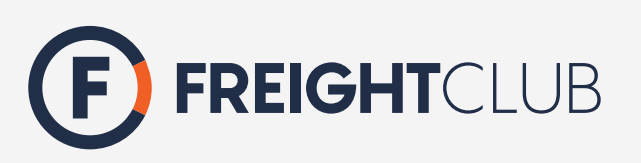

### **How to automate quoting and booking**

Step 1: Download the app Step 2: Import products & Option 1: Create Option 2: Bulk up Option 3: Import Step 3: Sync pick up locations Step 4: Import orders from Step 5: Finalize booking Step 6: Order fulfillment

### **How to set up quote at check**

Before we begin: Get Carri Step 1: Add Freight Club to Step 2: Import products & Step 3: Pick up locations in Step 4: Test Step 5: Customize Check -out page Support

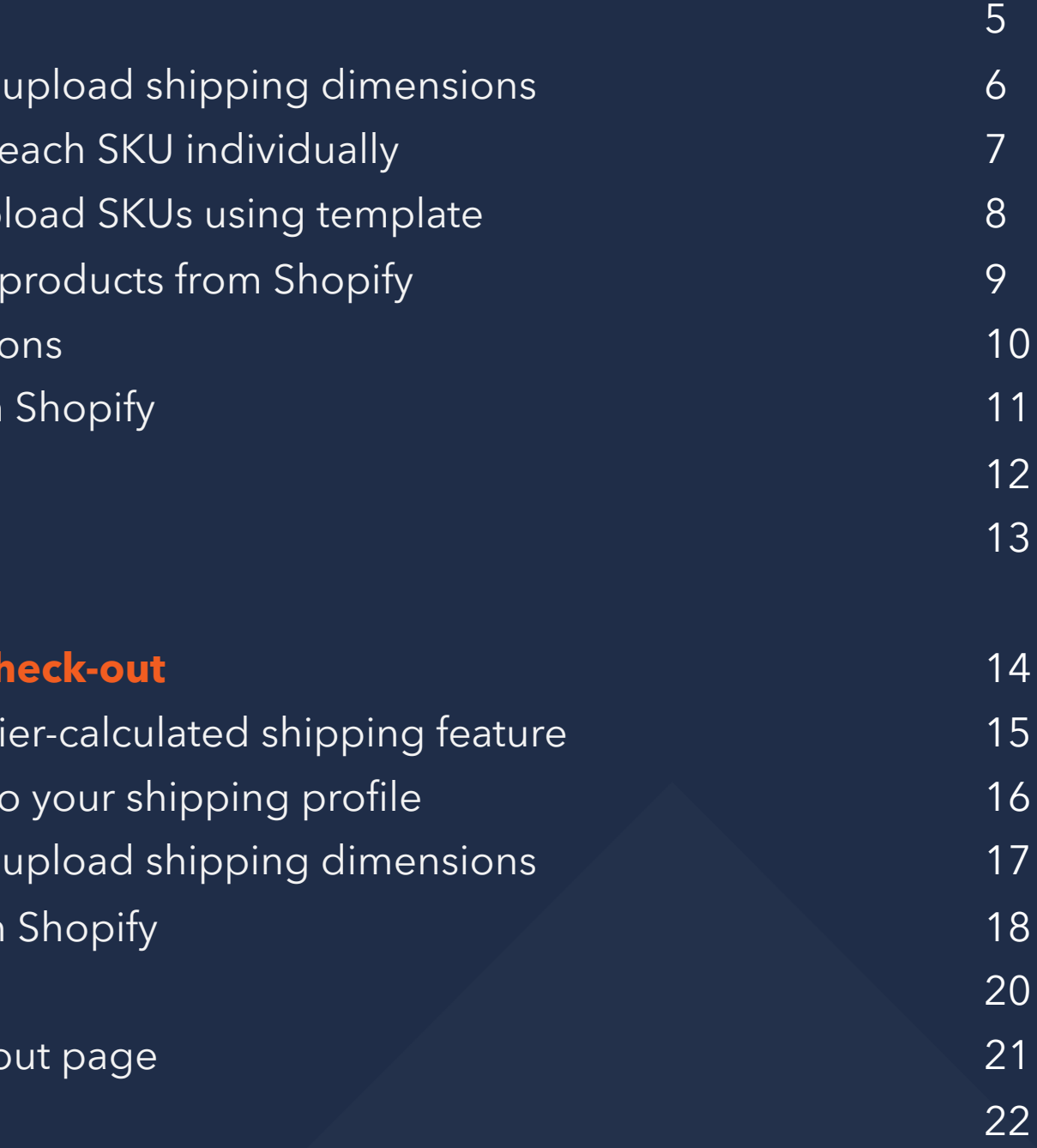

# Downloa

Download the app through Shopify store and create an account with us.

If you already have an account, click '**I already have an account**' to login.

**Download the app**

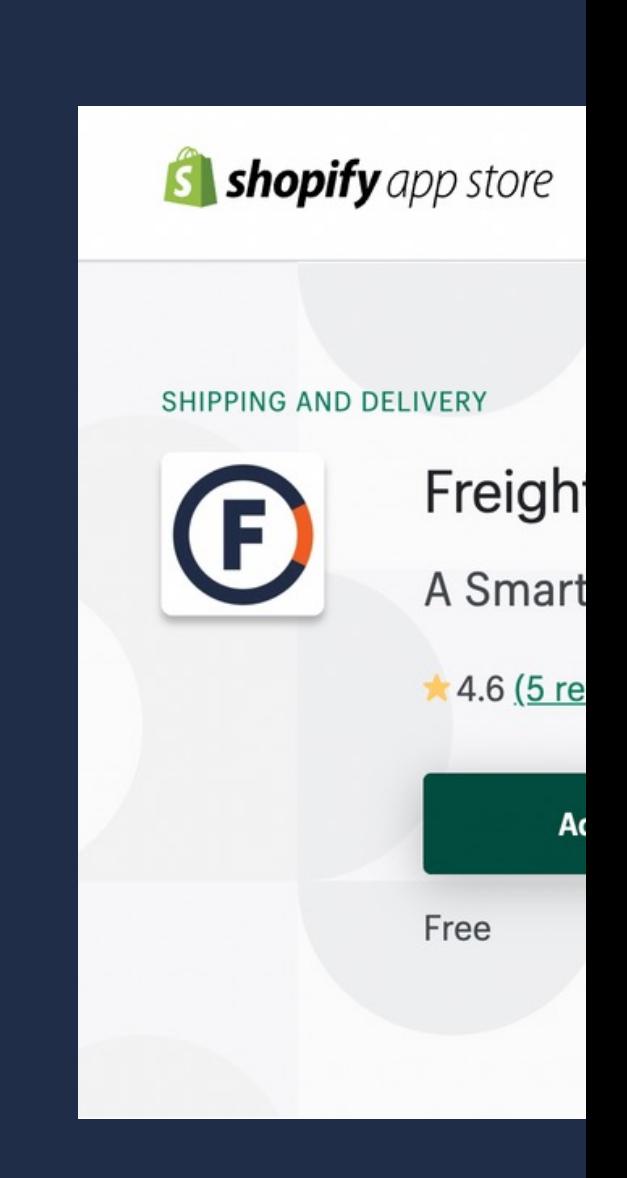

### I already have an ac

# Import products & upload shipping dimensions

**Option A: Create each** SKU individually

**Option B: Bulk Upload** SKUs using template

**Option C: Import** products from Shopify \*Choose this option if you have products in your Shopify store

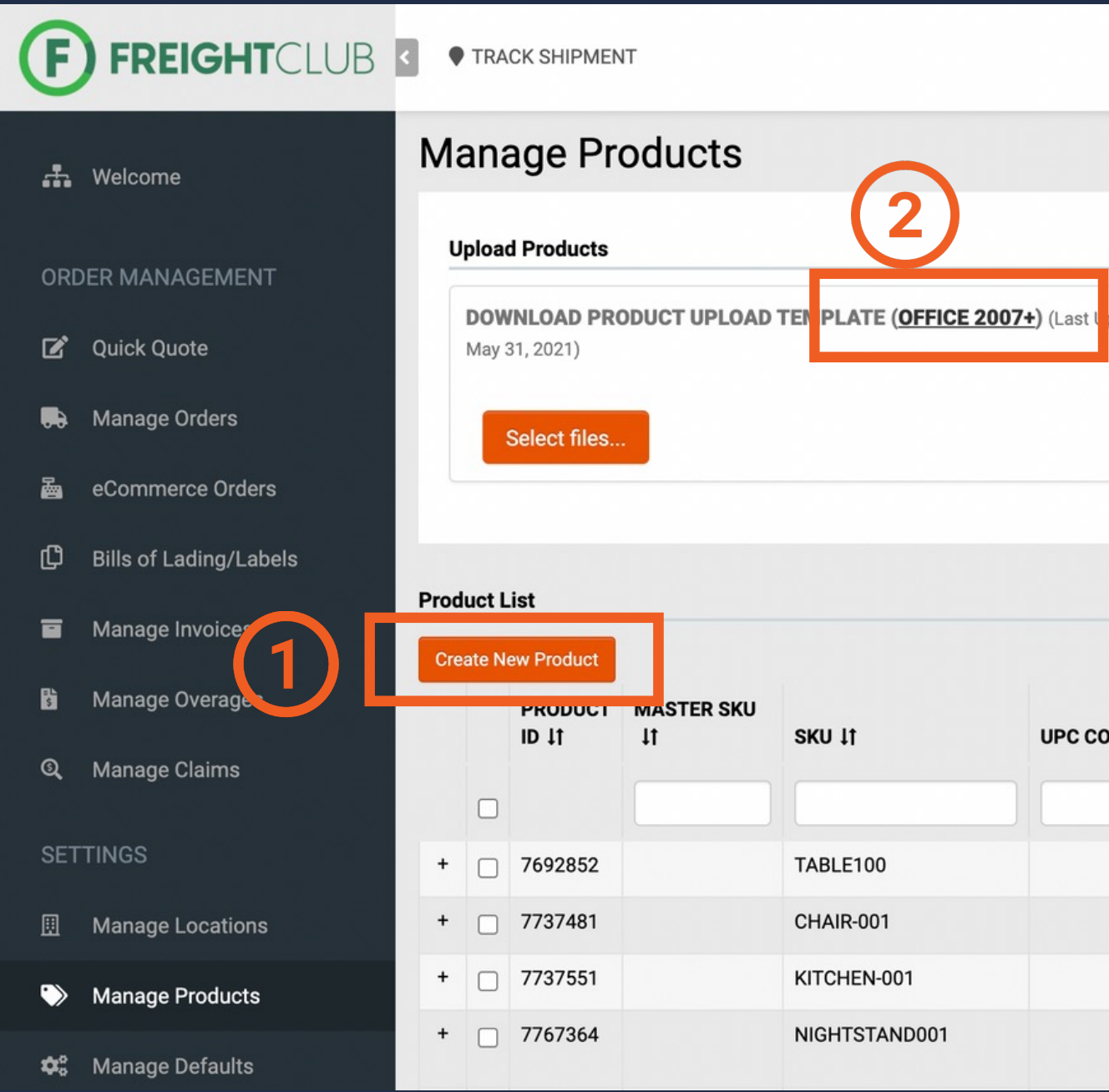

<span id="page-5-0"></span>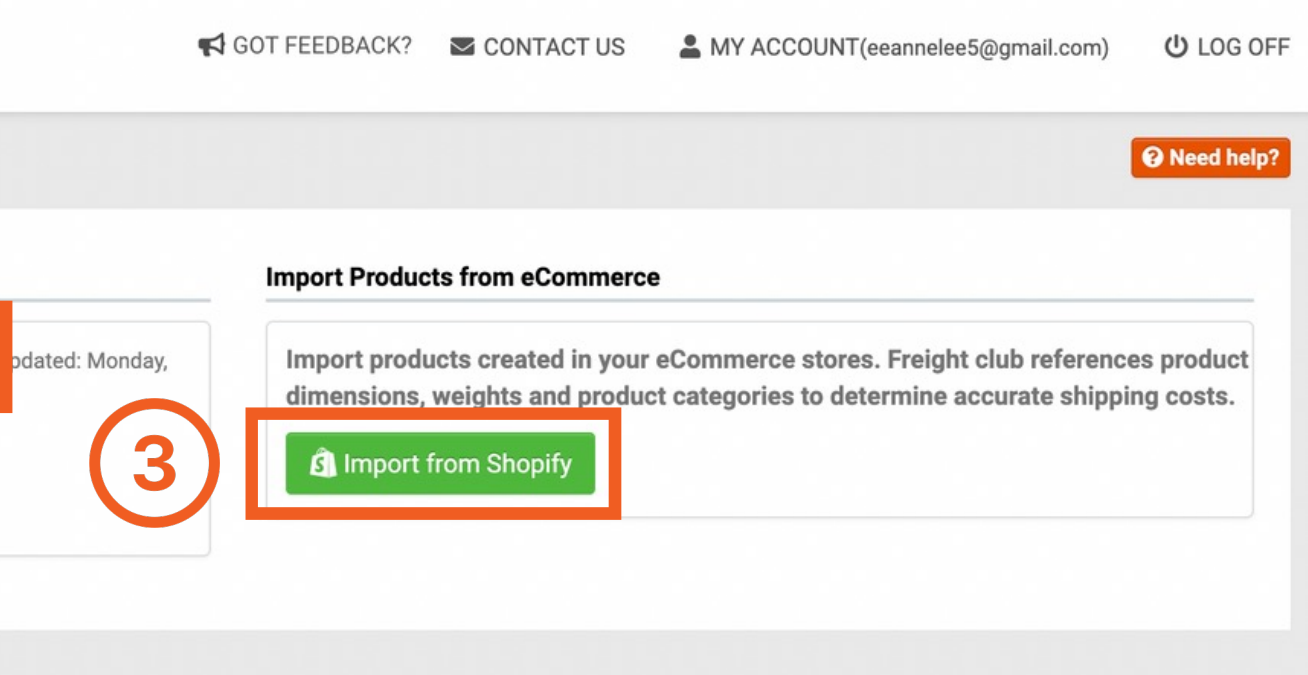

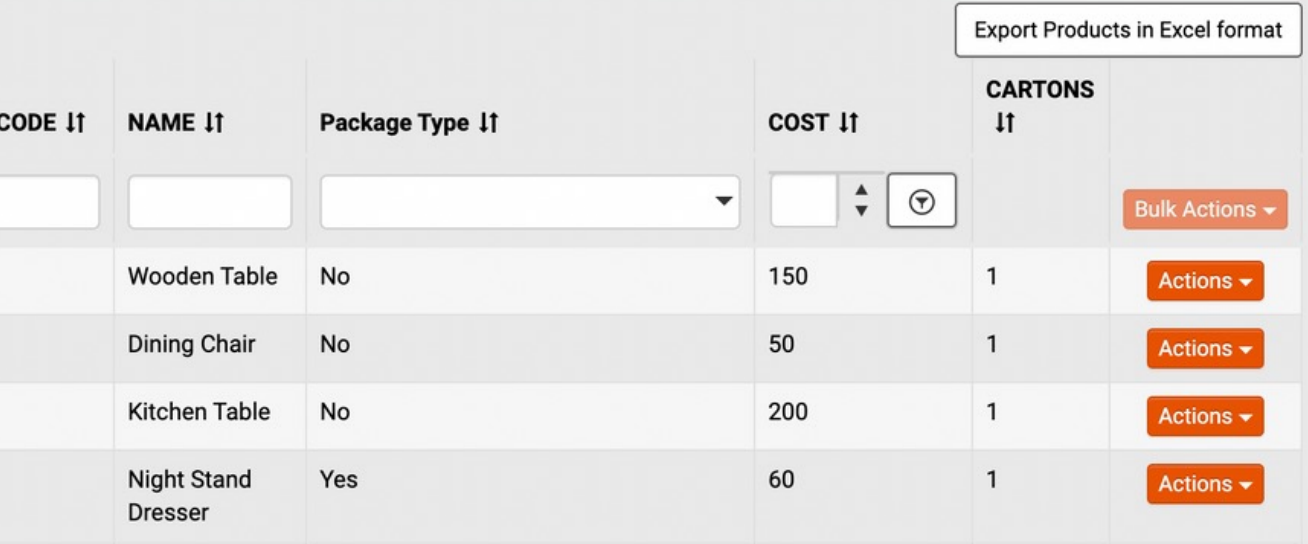

## **STEP 2**

# Import products & upload shipping dimensions

**Option A: Create each** SKU individually

## **STEP 2**

Go to '**Manage product**' > '**Create New Product**' > **Provide shipping dimensions**

Having trouble with importing products? Contact us.

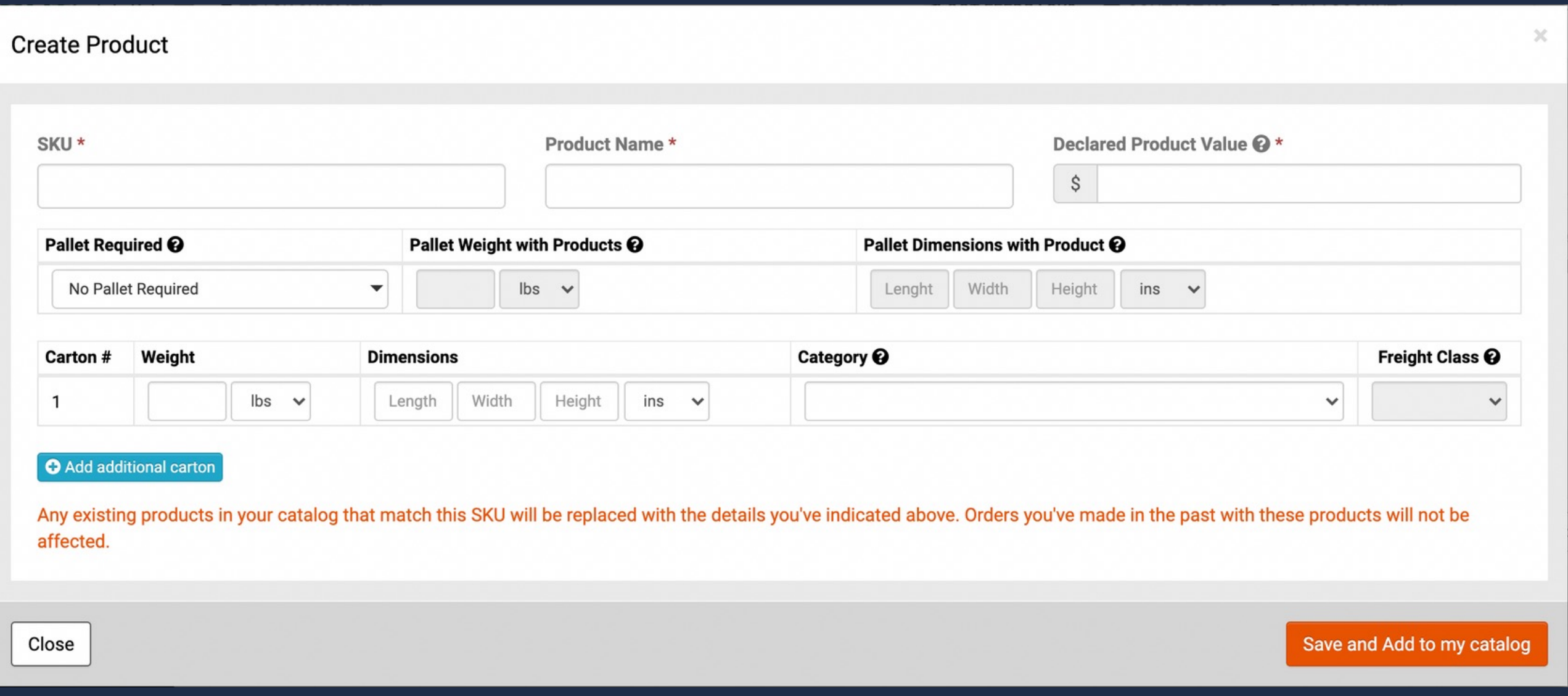

# Import p dimensio

**Option B: Bulk Upload** SKUs using template

Go to '**Manage Product**' > Download '**Product upload template**' > Fill in information for **both** tabs (products & cartons tab) by referring to sample data as reference > **Upload excel file**

Having trouble with importing products? Contact us.

### Download samp

**Types of Product/SK** 

Multi-carton with Pallet

Multi-carton with no pall

Single carton with pallet

Single carton with no pa

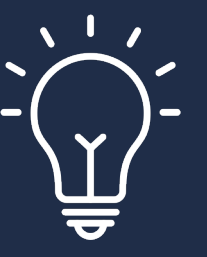

If a  $SK$ with it

If a SK resped

# Import products & upload shipping dimensions

**Option C: Import** products from Shopify

## **STEP 2**

Go to '**Manage Product**' > '**Import from Shopify**' (Only products with a SKU and weight will be imported)

Having trouble with importing products? Contact us.

Note that Shopify does not store shipping dimensions therefore it's normal to see the red error bar appear after importing products from Shopify. There are 2 options to remove the error bar:

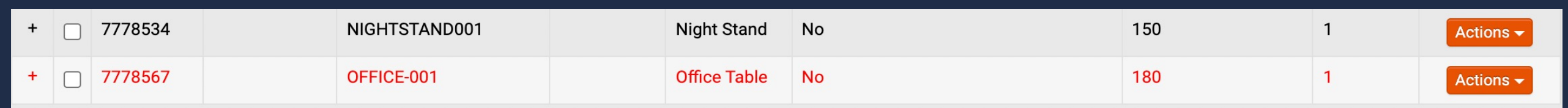

**Option 1**: Click 'Export products in excel format' > Follow Option B to edit then upload file

**Option 2**: Edit each SKU within the app

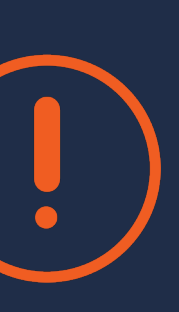

or

# **3**

# **STEP** Sync eCommerce locations

This step is to help automate order fulfillment after a booking is made. If you want tracking number to be uploaded back to Shopify for automated fulfillment, make sure this step is completed.

Go to '**Manage locations**' > Click '**Sync ecommerce locations**'

Once synced, locations will appear with a Shopify logo, which will be available as a selection when you book a shipment. That location has to be selected for automated order fulfillment to upload tracking number back to Shopify.

Please note that automated fulfillment can be turned off under settings > '**ecommerce**'

<span id="page-9-0"></span>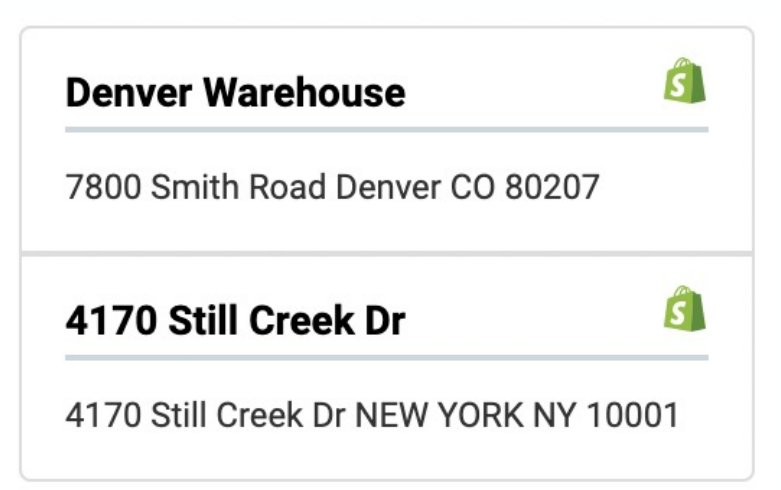

**Fulfilment and Tracking** 

Automatically Send fulfillment notification. <sup>?</sup>

 $\Box$  Send fulfillment notification when carrier acknowledges shipment.  $\bigcirc$ 

√ Trigger email from Shopify to customer with tracking details. ♦

# **STEP** Import orders from Shopify

# **4**

### Go to '**eCommerce orders**' > **Click 'Import Shopify orders**'

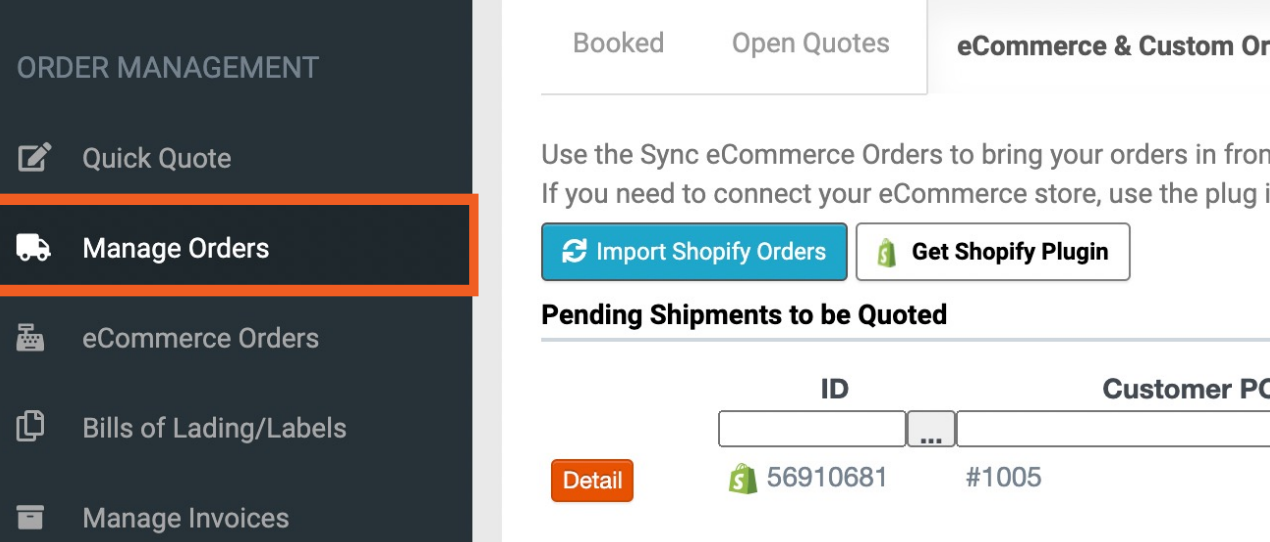

This step will import ALL orders that are marked as **Fand Struggler Confulfilled** from your Shopify store directly into Freight Club and import the following data:

- Shopify order ID
- Product descriptions
- Drop off location
- Shipping dimensions of SKUs (if step 2 is completed)

<span id="page-10-0"></span>rders **A** <sup>1</sup>

m Shopify

in buttons below for your store to get started. Any orders listed here will need to be Finalized for booking.

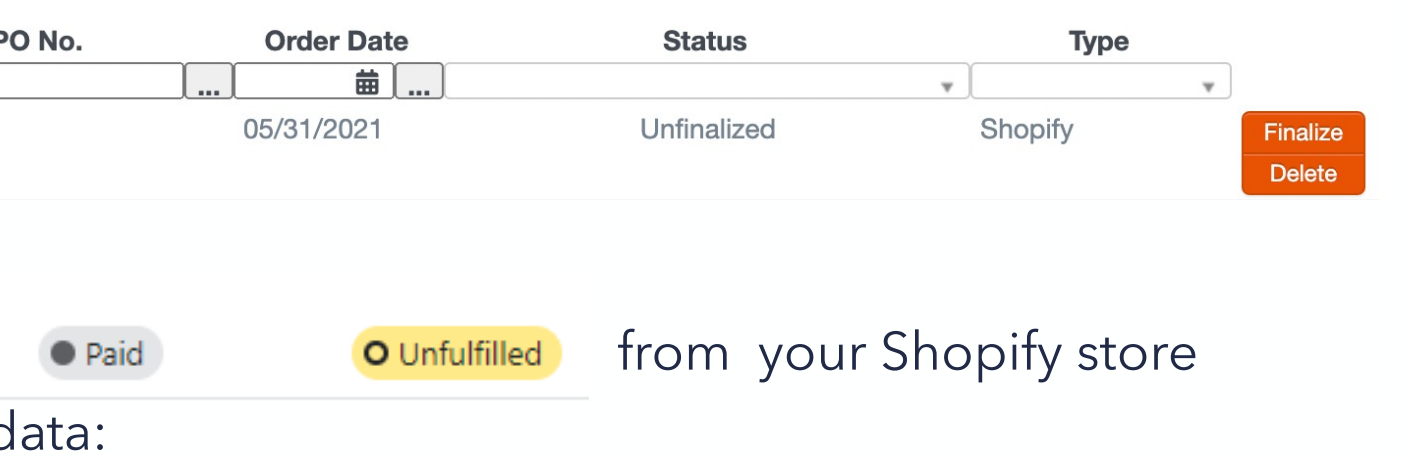

# **5**

# **STEP Finalize booking**

Click **'Finalize**' to complete booking by selecting a ready for pick up date, service level, pick up location, and a carrier for each order.

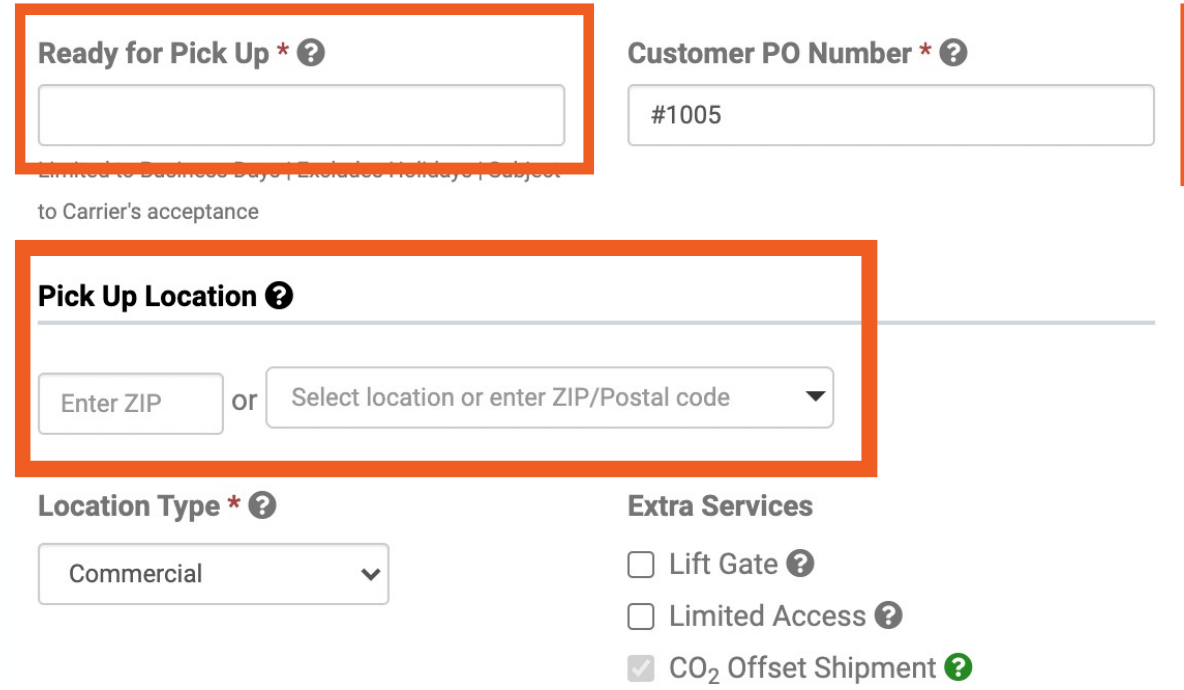

*Note that you can assign a default pick-up location to speed up the process. To assign a default location, go to 'Manage Defaults' and select a location.*

### **Item Information**

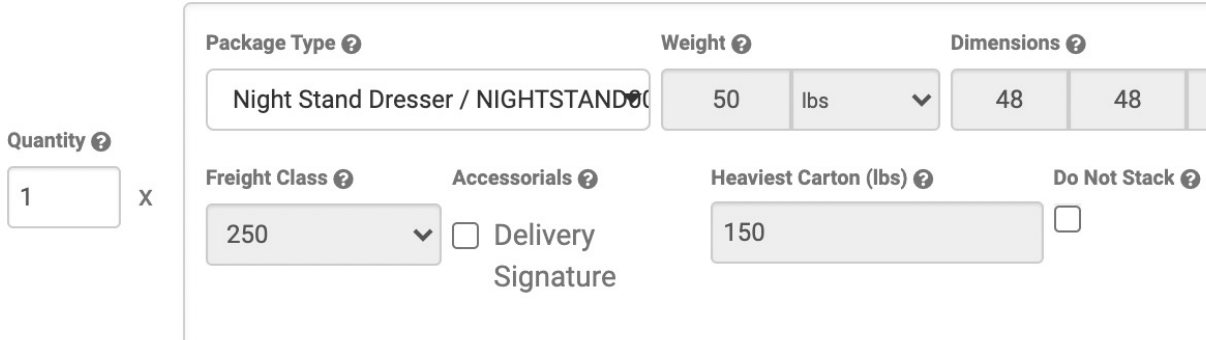

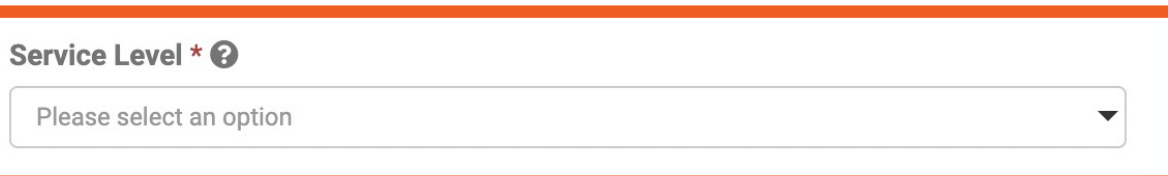

### Drop Off Location <sup>@</sup> or G Denver Warehouse (7800 Smith Road) Enter ZIP Location Type \* <sup>©</sup> **Extra Services**  $\Box$  Lift Gate  $\odot$ Commercial  $\checkmark$ □ Limited Access **۞**  $\Box$  Insurance  $\odot$ Declared Value @ Categories Condition

 $\boxed{\Box}$ 4.75 ↓ Cased Goods Furniture (Dree  $\vee$  \$ 60  $\overline{\mathsf{ins}}$ New **Get Rate** 

# **6**

# STEP Order fu

Automatic order fulfi eCommerce settings Fulfillment notificatic booking, time of picl

You can also choose tracking number through template will be pulle Customer notificatio

If the pick-up location number will be uploa

### Pick Up Location <sup>@</sup> or **6** Denver Enter ZIP

Our app allows you to provide 100% accurate freight quotes at the shopping cart level, allowing your customers to choose their service level and book instantly.

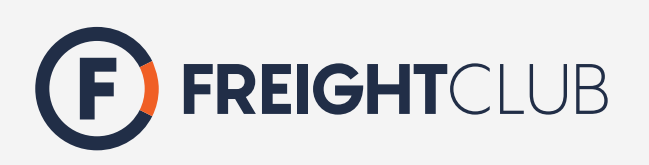

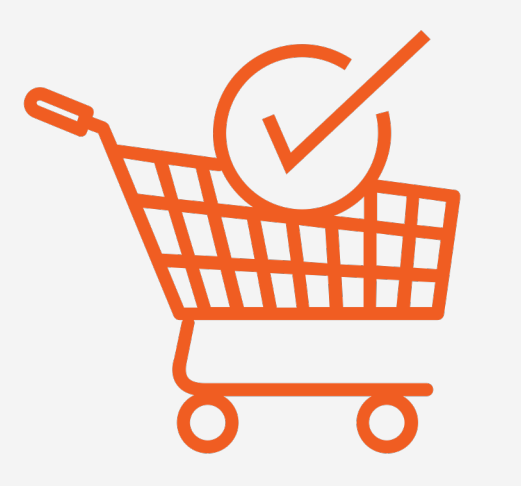

# Quote at Check-out

**Important: As of January 1st, 2023, Shopify has issued a guideline that states that stores with Shopify Starter or Basic plans will no longer be able to access the Carrier Service API (Carrier Calculated Shipping).**

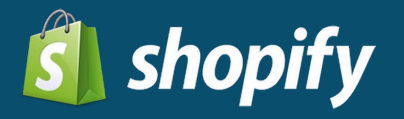

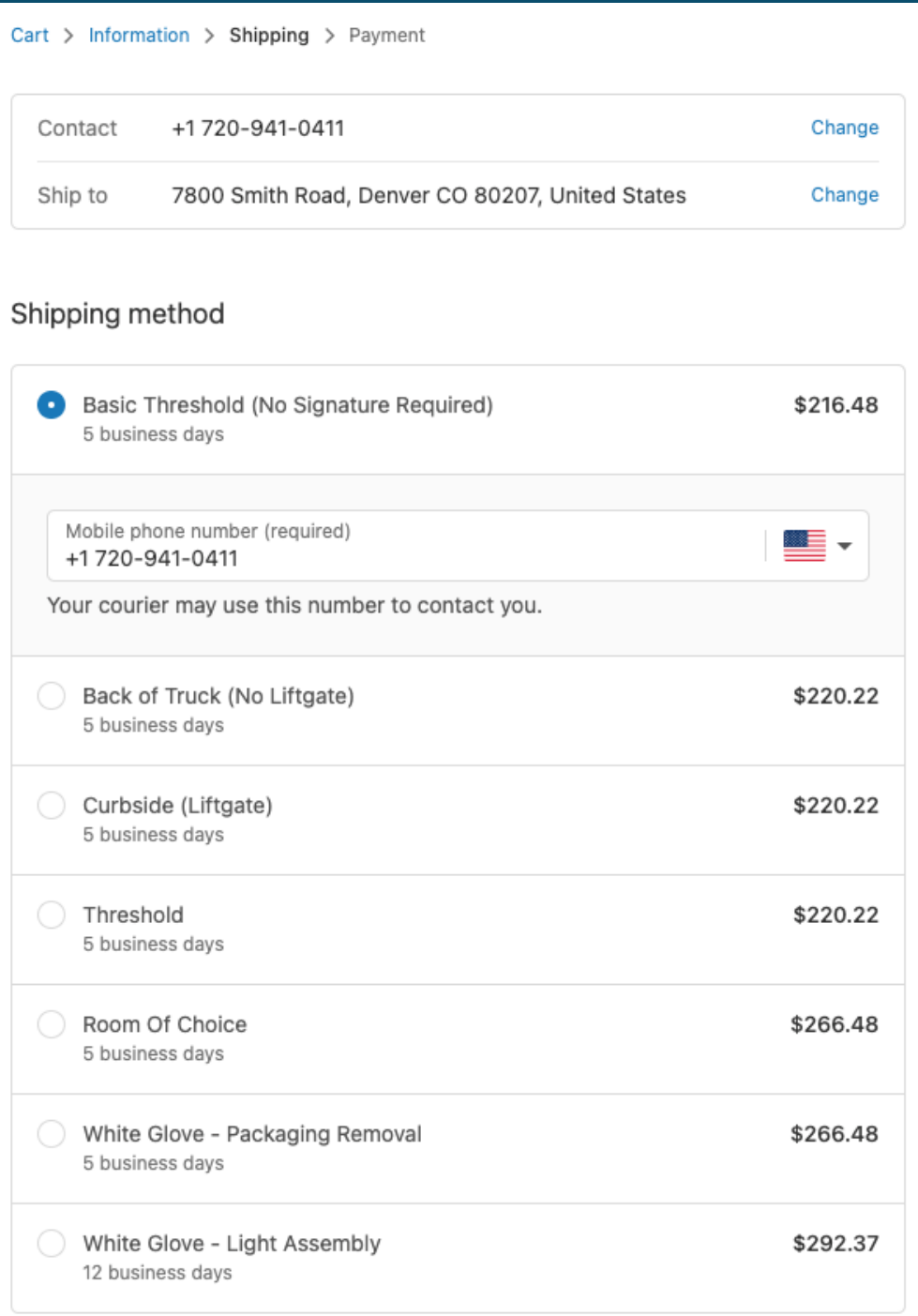

**Continue to payment** 

Return to information

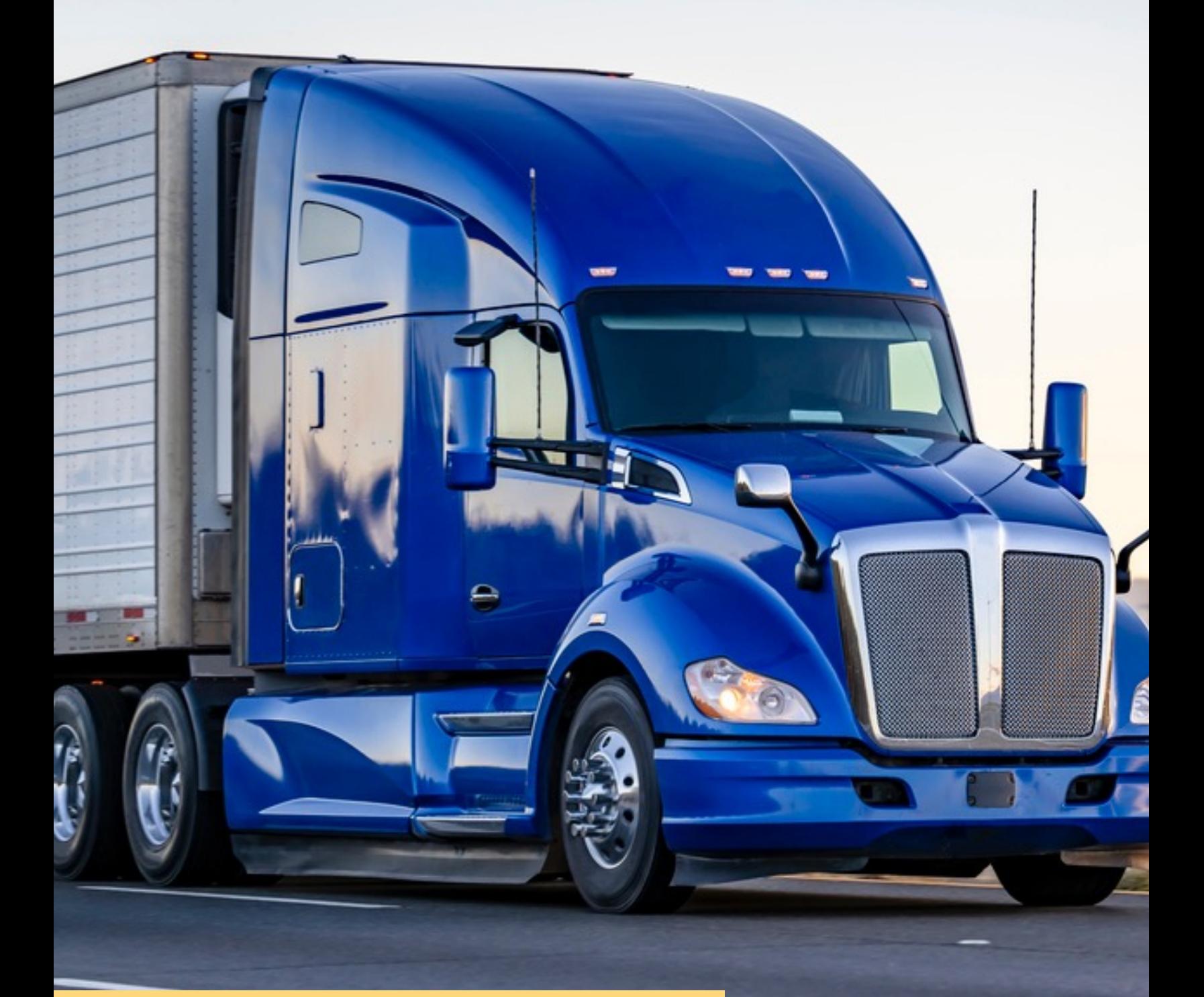

**Important: As of January 1st, 2023, Shopify has issued a guideline that states that stores with Shopify Starter or Basic plans will no longer be able to access the Carrier Service API (Carrier Calculated Shipping).**

# Add Freight Club to your shipping profile

If you recently upgraded your Shopify plan to include 3rd Party Carrier-Calculated Shipping and Freight Club is still not showing up as an option, try reinstalling the Freight Club app.

In order to do quote at check out, you need to add freight club to a shipping profile that has products you want us to rate on.

To add Freight club as a carrier to the shipping profile,

Go to **Shopify settings** > **Shipping and delivery** > **Go to the shipping profile and click Manage rates** > **Add rate > Select 'use carrier app to calculate rates**' > **Set a shipping from location**

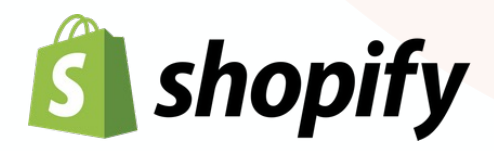

### **Shipping**

 $\mathbf{2}$ 

 $(3)$ 

Choose where you ship and how much you charge for shipping at checkout. Learn more about shipping rates.

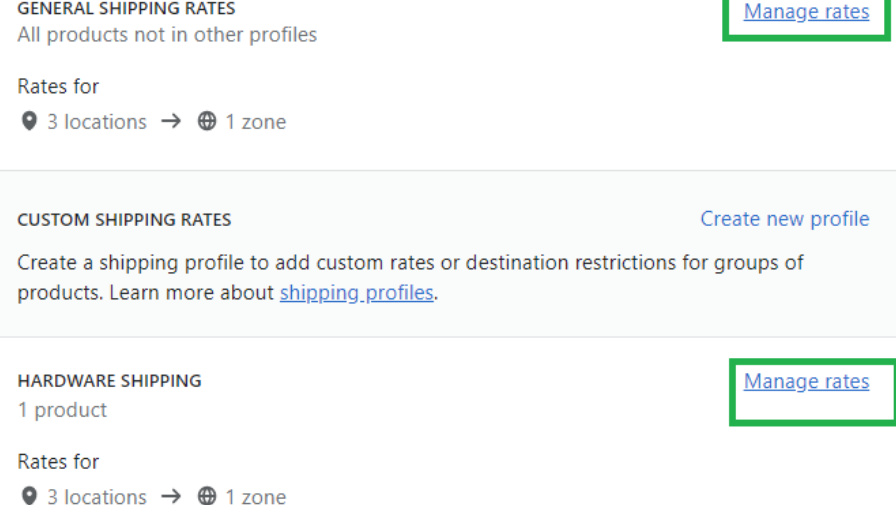

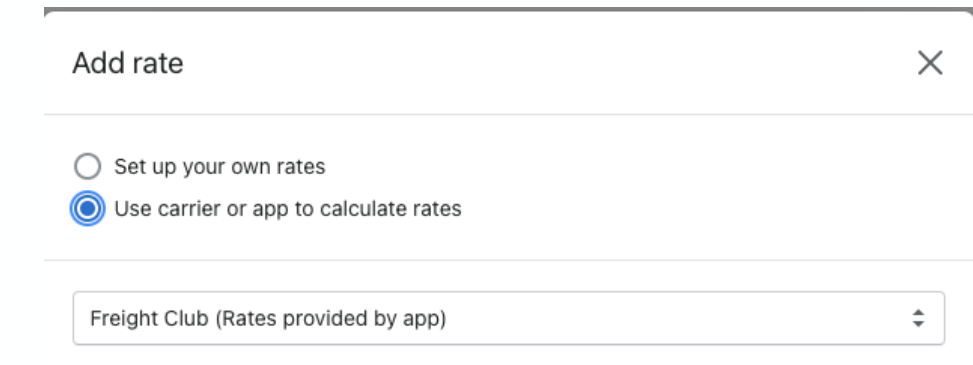

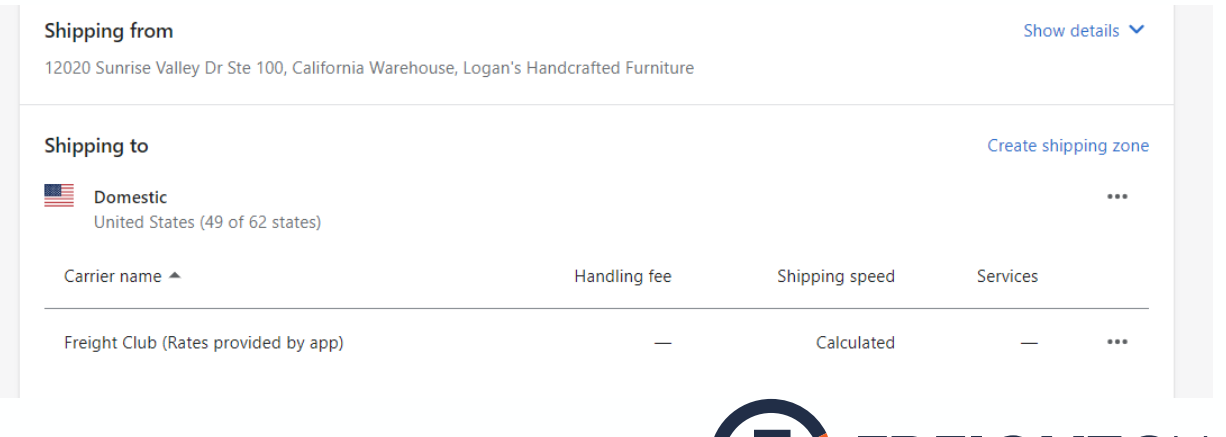

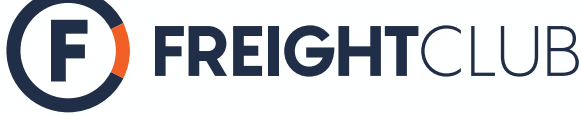

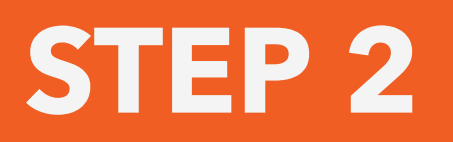

# Import all products & dimensions

# Pick up locations in Shopify

Under shipping profile in Shopify, make sure to assign a shipping from location so that quotes can be provided based on that location. Please ensure this location is in the United States, anywhere in the lower 48 states.

- If you only have one location set up, every order will be quoted from this location automatically.
- If you have more than one pick-up location, make sure to edit the '**fulfillment priority**' under the **'settings**' > **'locations**' in Shopify, so that orders can be quoted based on location priority.

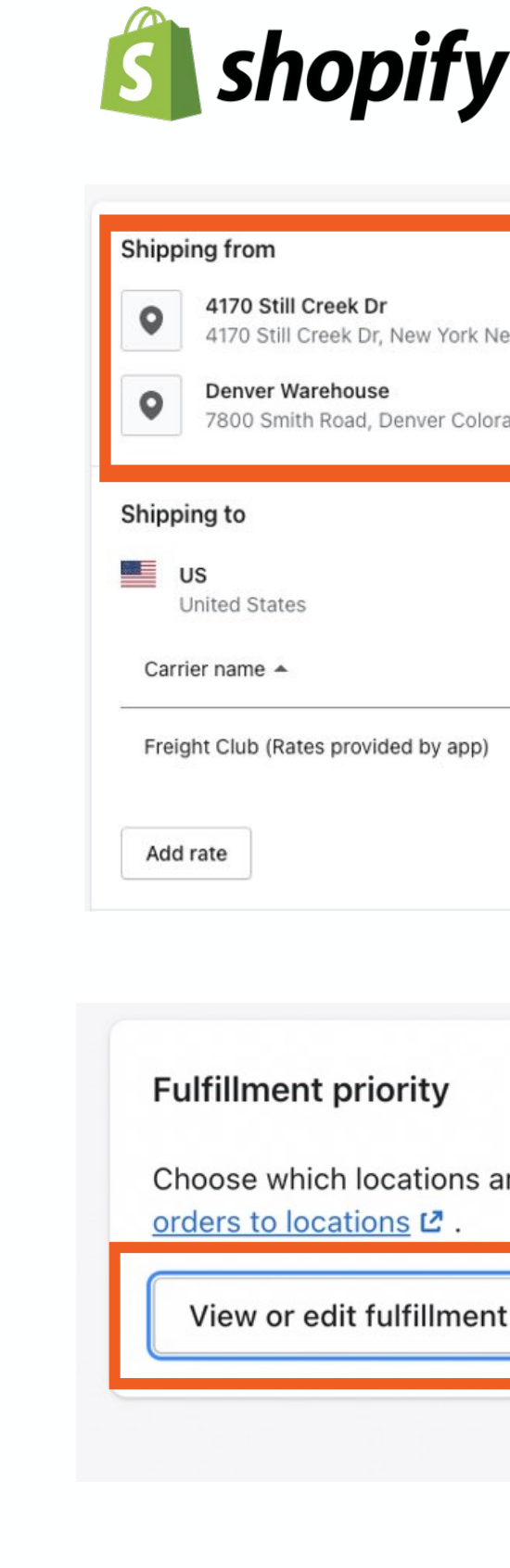

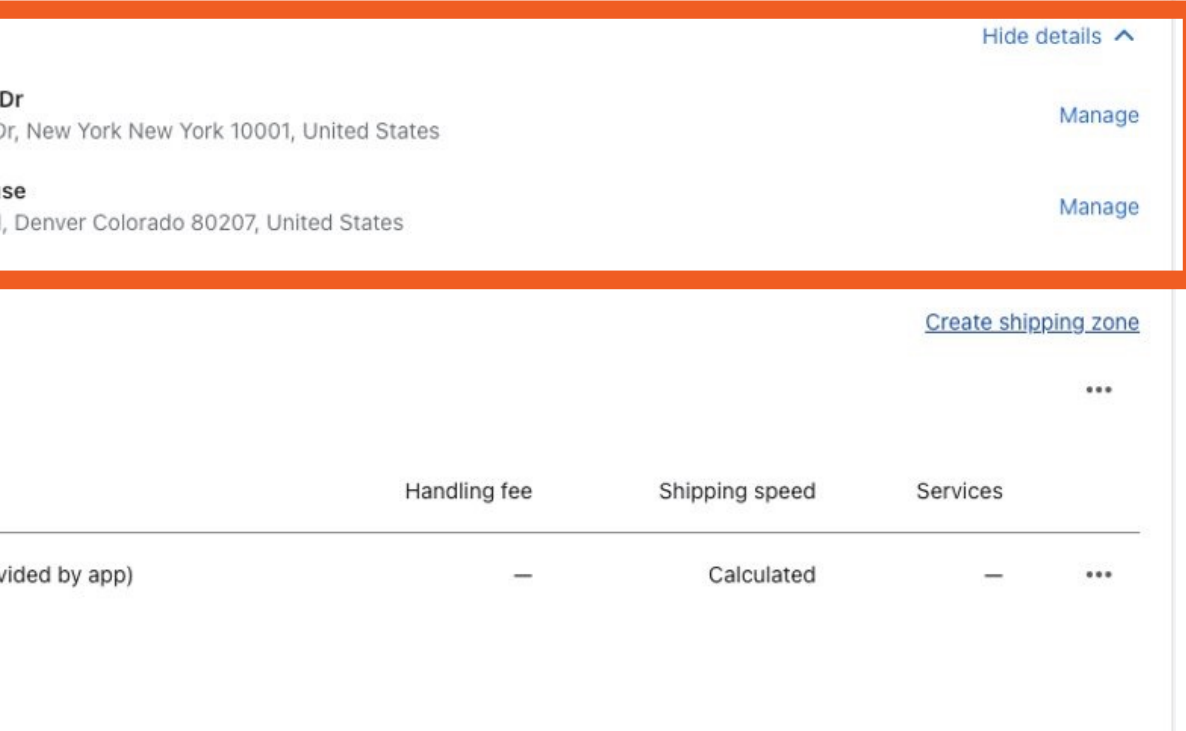

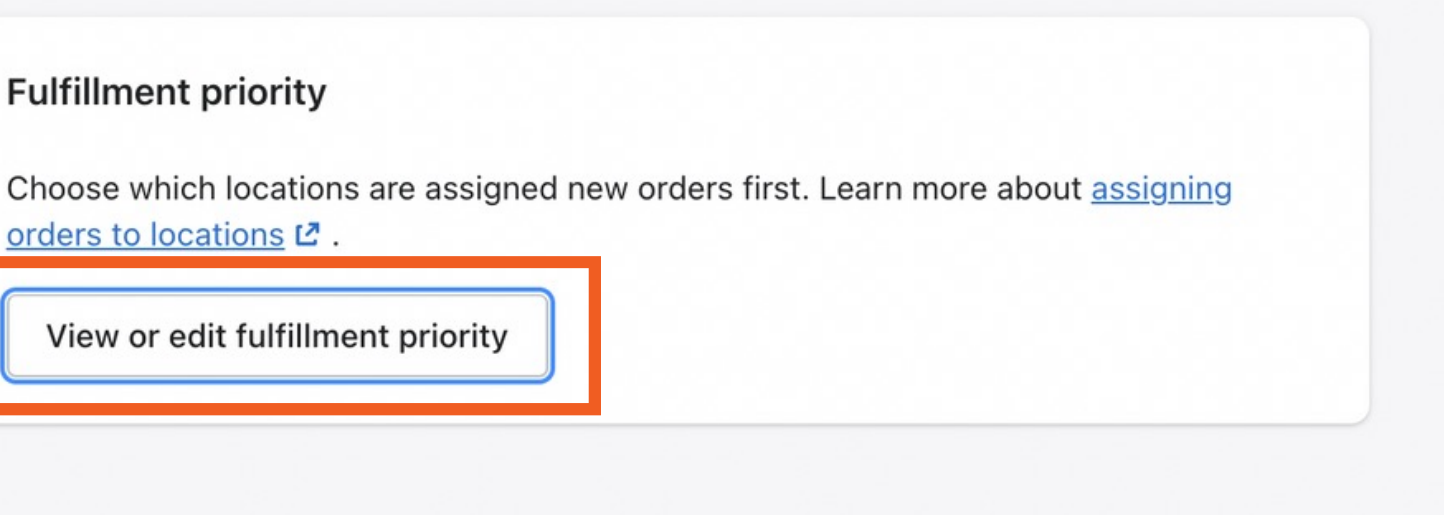

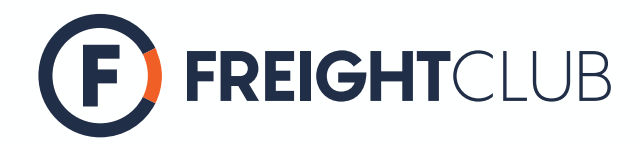

# Pick up locations in Shopify

By default, quote at check-out is based on the shipping from location in the assigned shipping profile.

If you have multiple fulfillment locations, the shipping from location will be based on per SKU level.

For example, for the SKU 'KITCHEN-001', the quote presented at check-out will be first based on 4170 Still Creek drive as the shipping from location. Once the quantity is depleted in that location, then Denver warehouse will be used as the next shipping from location.

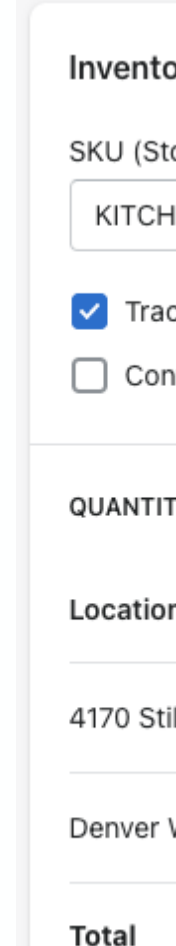

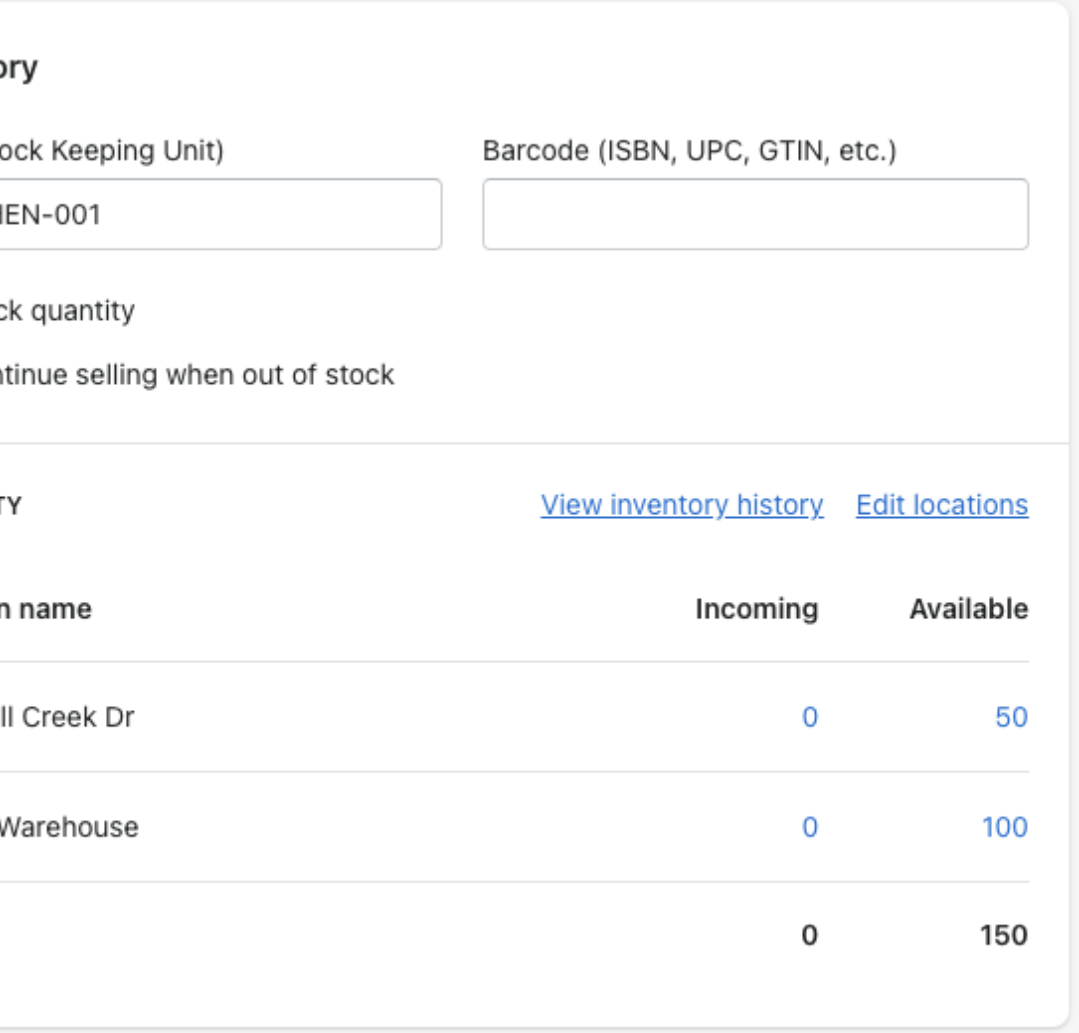

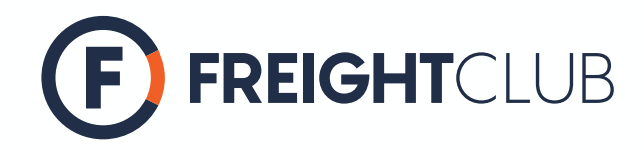

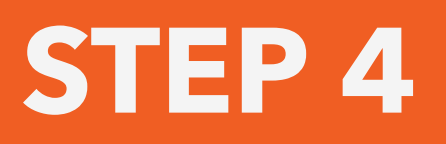

## Test

Test quote at check-out feature by adding items to cart in your Shopify store. It should look something like this:

Go to '**eCommerce**' settings in the app to customize the check-out page.

There are 4 customizable options:

# Customizing check-out page **(optional)**

- 1. Choose which service levels you'd like to offer at check-out (Re-naming service level is possible)
- 2. Select the default drop-off location as '**Residential**' or '**Commercial**'
- 3. Choose to display carrier name
- 4. Choose how many carrier options to display per service level (Only the best-priced quotes will be shown)

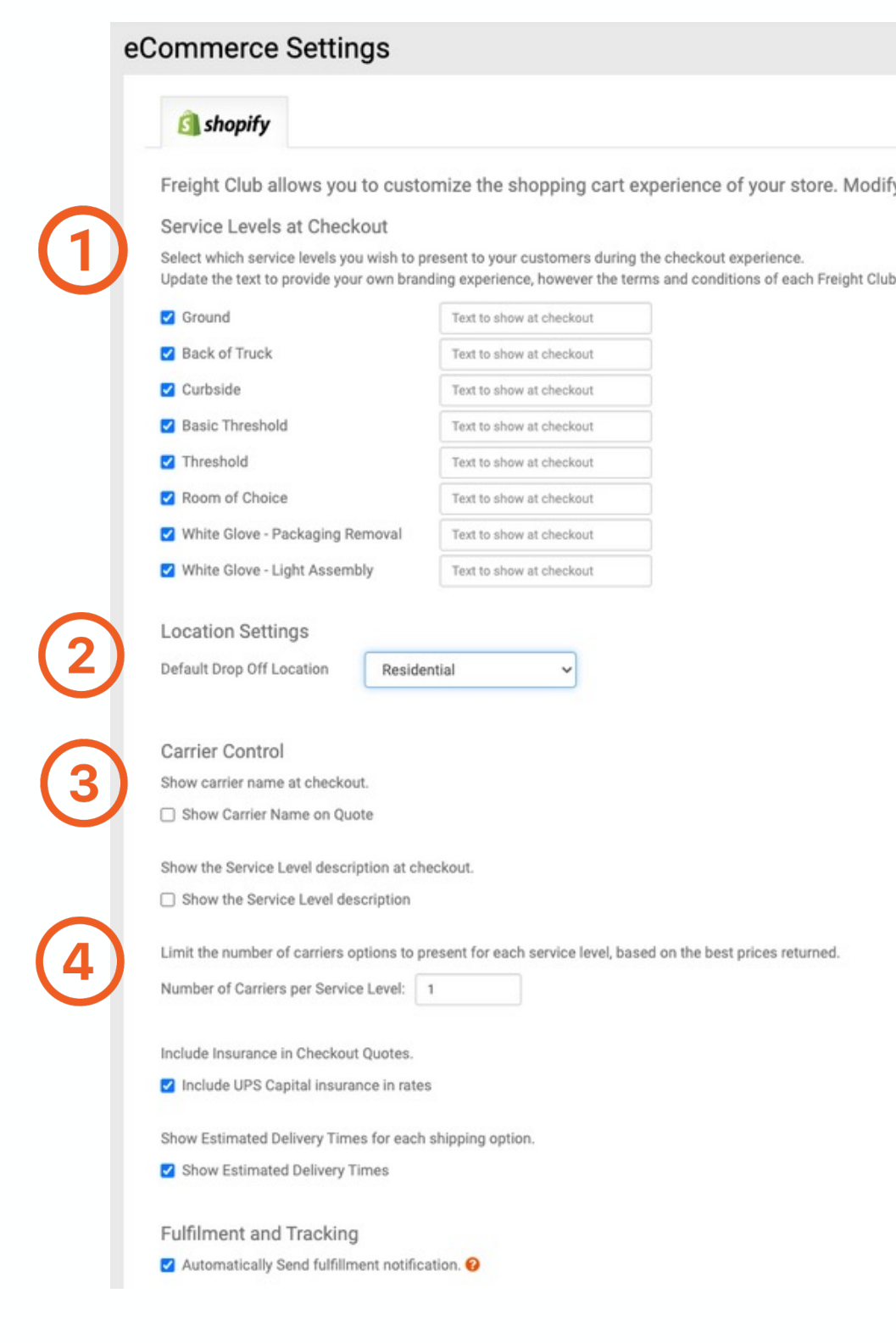

ly the options based on the experience you wish to set for your customers.

service level must be maintained regardless of the naming

![](_page_20_Picture_14.jpeg)

![](_page_21_Picture_0.jpeg)

### In partnership with One Tree proudly offsetting 100% of C no additic

![](_page_21_Picture_2.jpeg)

![](_page_21_Picture_3.jpeg)